# MANUAL DE USUARIO SIMCHA ADMINISTRADOR JUNTA

Sistema de Información y Monitoreo de Chapulín

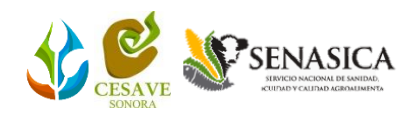

## TABLA DE CONTENIDO

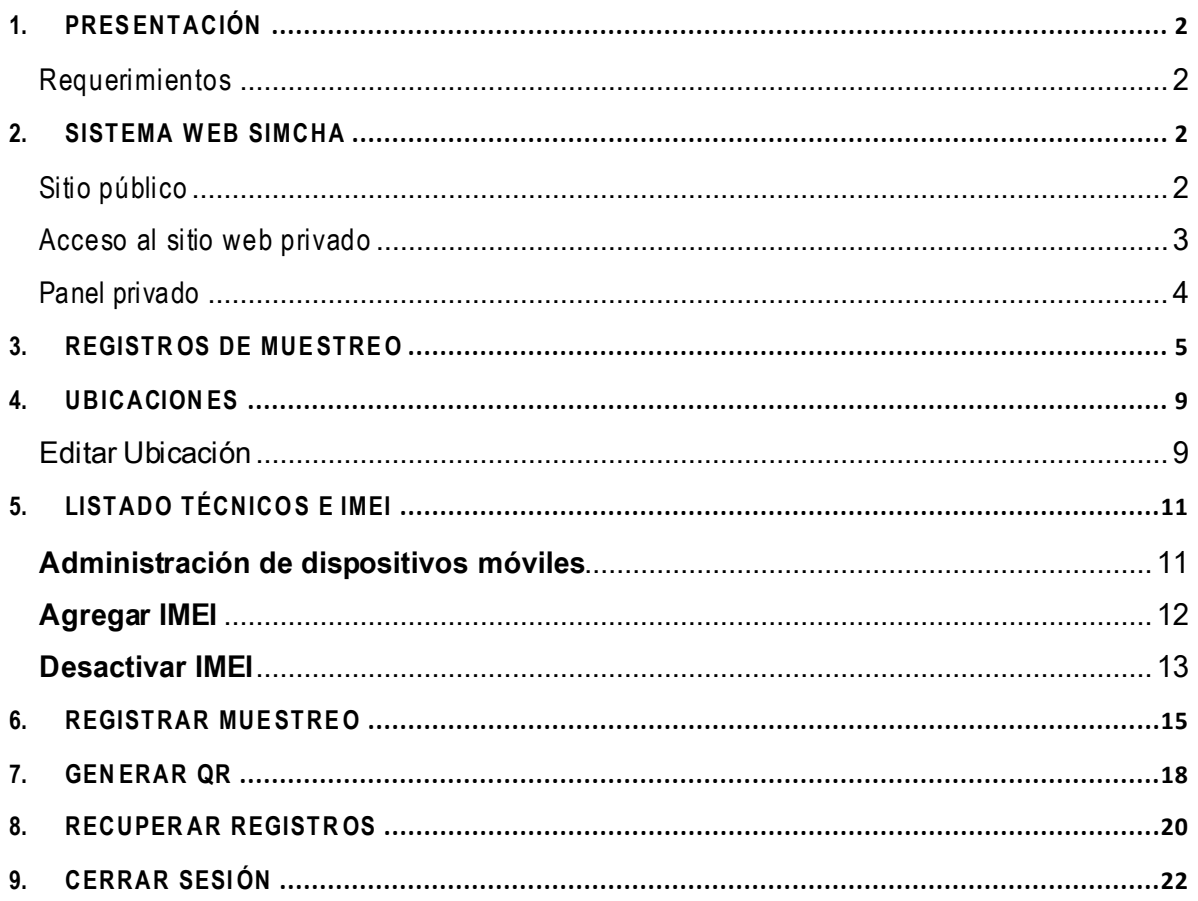

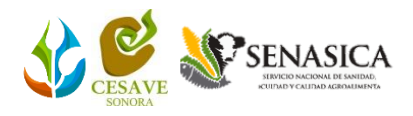

## <span id="page-2-0"></span>1.Presentación

El Sistema de Alerta Fitosanitaria del Estado de Sonora pone a su disposición una plataforma digital para facilitar la captura de datos que se realizan directamente en campo, agilizando el proceso de registro y mejorando la calidad de estos, lo que permite obtener información en tiempo y forma para auxiliar en la toma de decisiones, diseñado para que los coordinadores y administradores den seguimiento puntual a la información que ha sido registrada, esto logrará controlar y garantizar la calidad de la información a través de un sistema informático.

El presente manual facilita la descripción de los procedimientos utilizados para la actividad de captura y consulta de datos, ayudando a una mejor comprensión en el manejo de las herramientas para el registro de actividad, proporcionando una guía con los aspectos más importantes a considerar, brindando asistencia al usuario para mejorar el uso del sitio web.

#### <span id="page-2-1"></span>Requerimientos

La plataforma de SIMCHA está basada en un explorador, la administración correcta de esta funcionará con las siguientes especificaciones.

Los requerimientos para que el sistema web SIMCHA funcione correctamente son los que se describen a continuación:

- 1. Sistema operativo: Software Windows 7, 8, 10 o mayor.
- 2. Suscripción de internet:
	- a. Conexión a internet de alta velocidad
	- b. Explorador web: Google Chrome, Opera, Mozilla Firefox, Safari. c. Última versión.
- 3. Cuenta de usuario Asignada por el administrador del sistema.

## <span id="page-2-2"></span>2. Sistema Web SIMCHA

#### <span id="page-2-3"></span>Sitio público

Para acceder al sitio web principal, ingrese dentro del navegador la siguiente dirección URL: <http://www.siafeson.com/simcha.php>

Para trabajar en la plataforma web es necesario acceder al **módulo privado**, para esto es necesario loguearse dentro del sitio web privado, el acceso al panel privado se encuentra en la sección inferior izquierda de la pantalla principal, esto le permite trabajar dentro de la plataforma en los diferentes módulos disponibles para el registro de actividades.

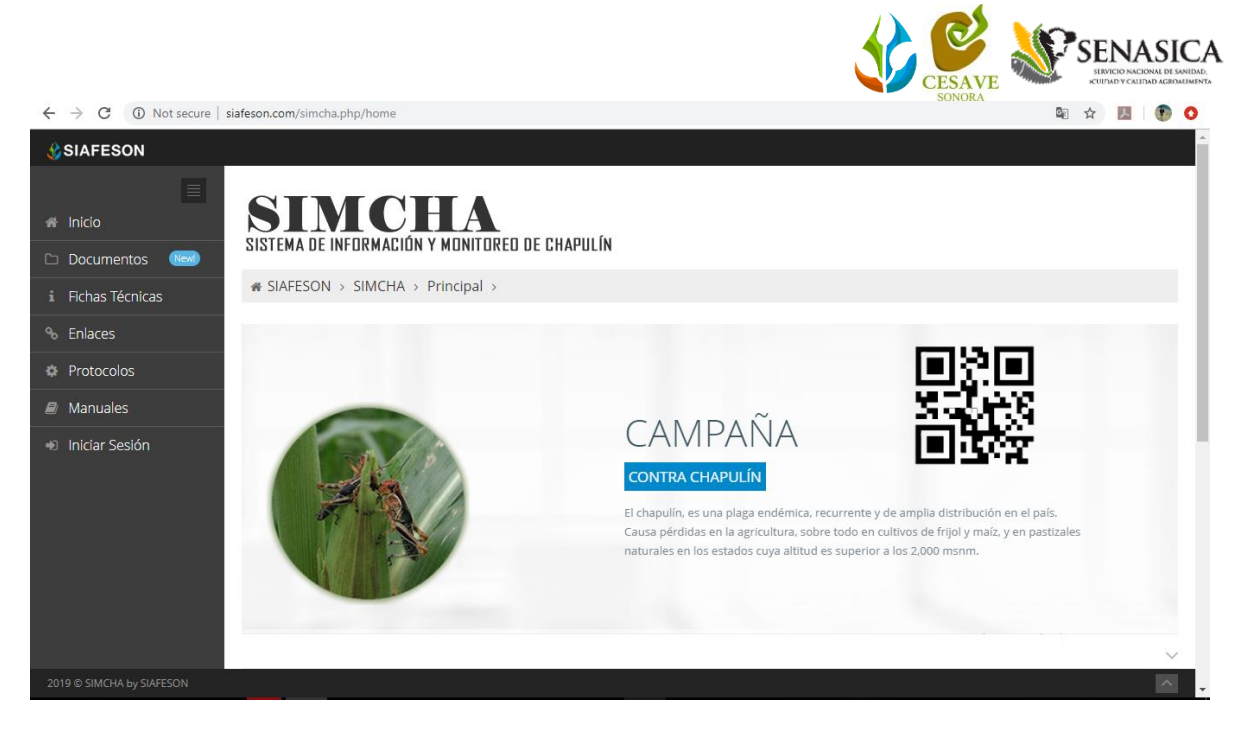

*Fig. 1. Pantalla principal del sistema web público SIMCHA.*

#### <span id="page-3-0"></span>Acceso al sitio web privado

Para acceder al panel privado es necesario tener activa una cuenta de usuario, la cual se solicita al personal de soporte técnico.

Esta acción brinda acceso al usuario para trabajar dentro de la plataforma en modo privado y así disponer de la información para los diferentes módulos disponibles, a continuación, se describe la opción para iniciar sesión dentro del sitio web privado.

- a) Presiona sobre el enlace **iniciar sesión**
	- a. Ingrese dentro del formulario de inicio de sesión (ver fig. 2) el nombre de usuario y contraseña que han sido asignadas por el personal de soporte técnico.
- b) Presiona el botón que se visualiza como **entrar** para iniciar sesión.

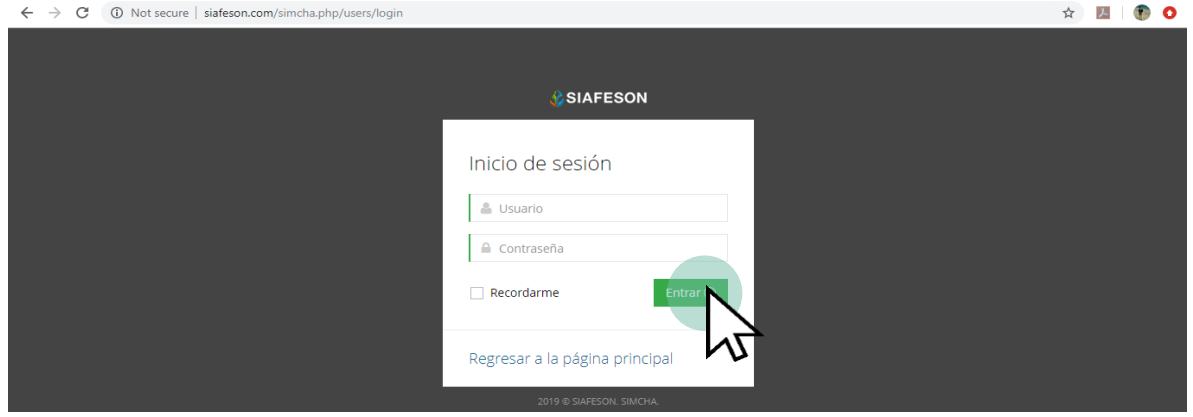

*Fig. 2. Formulario de registro para iniciar sesión dentro del panel privado.*

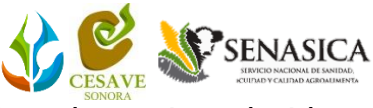

El sistema web se encarga de comprobar que los datos introducidos coincidan con la base de datos del sistema, si los datos de acceso son correctos el sistema accederá al panel privado disponible para el usuario logueado.

En caso de existir un error con los datos de usuario, el sitio redirige al formulario de acceso para ingresar nuevamente los datos de inicio de sesión.

Una vez de encontrarse logueado dentro del sistema, la página principal ofrece al usuario un menú de navegación dinámico y sencillo de utilizar.

#### <span id="page-4-0"></span>Panel privado

Una vez de iniciar sesión el sistema re direcciona al panel privado para el administrador de junta, en donde se visualizan los módulos habilitados para la gestión de actividades disponibles.

**Se puede acceder a cada módulo haciendo clic en el nombre del enlace.** La página de administración se basa en la siguiente estructura para el manejo de información:

- 1. **Zona centro o área de trabajo**: El sistema tiene a su disposición las herramientas para añadir, modificar o eliminar información en función a sus requisitos.
- 2. **Índice o menú de navegación**: Se puede seleccionar cada uno de los módulos disponibles haciendo clic en el nombre del título.

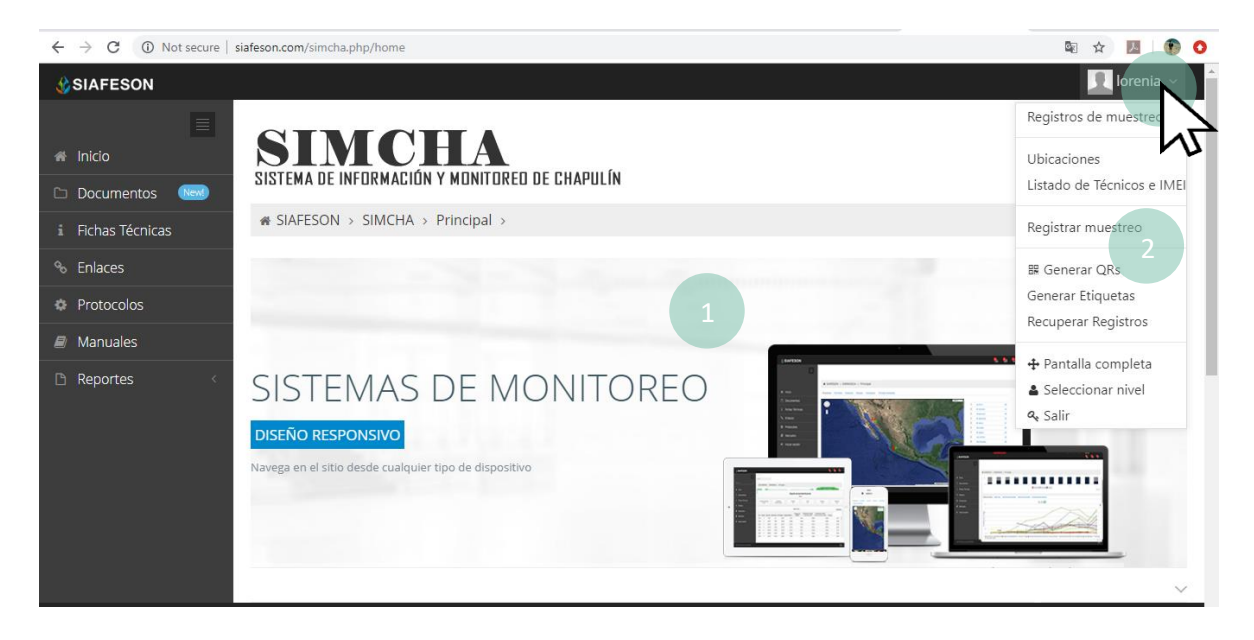

*Fig. 3. Localización de las funciones principales del sistema web privado.*

Si seguiste los pasos descritos anteriormente, **el sistema web se encuentra listo para usarse y poder así comenzar con la captura de registros y envió de información.**

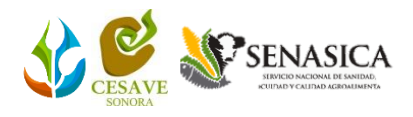

## <span id="page-5-0"></span>3.Registros de Muestreo

El sistema web brinda la oportunidad de contar con los registros de muestreo en el momento oportuno y su procesamiento permite el seguimiento del comportamiento en el momento en que se levanta el dato en el campo, incluyendo mecanismos de seguridad que garantizan el registro y la calidad de los datos ingresados.

Este módulo le facilita al administrador de junta analizar lo registros que han sido recopilados en campo mediante el uso del aplicativo móvil de los técnicos asignados, para ver el estatus de envió hacia SICAFI, este proceso de verificación le garantiza que la información siempre será confiable y se encontrará disponible para consultarla en cualquier momento siempre y cuando se encuentre dentro de la semana en curso.

Puede acceder presionando sobre el enlace registros de muestreo desde el menú de navegación, ver fig. 4.

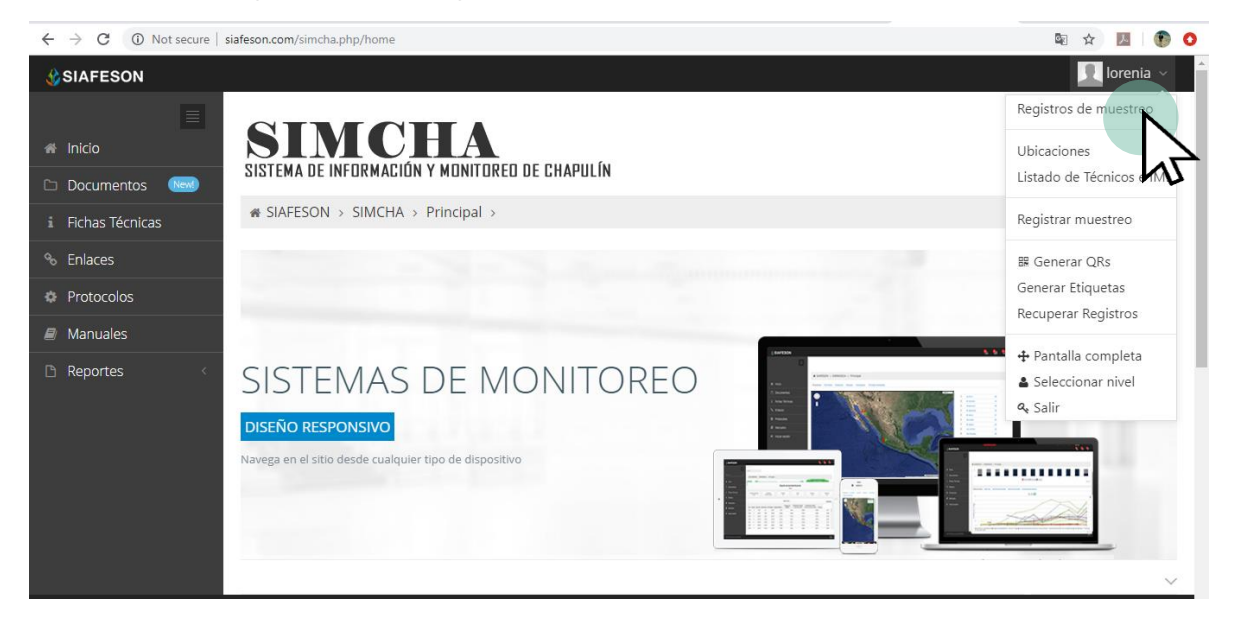

*Fig. 4. Ubicación del enlace para acceder al módulo de registros de capturas.*

La tabla de registros de muestreos destaca el total de muestreos que han sido capturados mediante la actividad realizada de la semana en curso, además, cuenta con la opción disponible para registrar muestreos vía web, la opción para envío de datos a SICAFI y exportar la información a un archivo de Excel para su análisis posterior.

La fig. 5 muestra los registros de muestreo registrados en la semana 45.

|                                             |                                                |                     |               |                |                |                                       |        | <b>CUIDAD Y CAUDAD AGROAUMEN</b> |
|---------------------------------------------|------------------------------------------------|---------------------|---------------|----------------|----------------|---------------------------------------|--------|----------------------------------|
| <b>C</b> SIAFESON                           | SISTEMA DE INFORMACIÓN Y MONITOREO DE CHAPULÍN |                     |               |                |                |                                       |        | lorenia v                        |
| $\equiv$<br><b>备</b> Inicio                 | « SIAFESON > SIMCHA >                          |                     |               |                |                |                                       |        |                                  |
| <b>Nevill</b><br><b>Documentos</b>          | O Registros de muestreo (Semana 45)            |                     |               |                |                | Semana Anterior<br><b>O</b> Registrar |        | ♦ Opciones >                     |
| i Fichas Técnicas                           | Mostrar 10<br>v registros por página           |                     |               |                |                | Buscar:                               |        |                                  |
| <sup>%</sup> Enlaces<br><b>#</b> Protocolos | Fecha                                          | Campo               | No. muestreos | <b>Técnico</b> | <b>Adultos</b> | Prom. Infestación                     | Método | Sicafi                           |
| $\mathcal{L}$ Manuales                      | 05 de Noviembre de 2019                        | 178 PRE-29-031-0124 | 5             | Jaime Vasquez  | 160            | 32.00 %                               | Movil  | Sin Enviar                       |
| Reportes                                    | 05 de Noviembre de 2019                        | 178 PRE-29-031-0123 | 5             | Jaime Vasquez  | 83             | 16.60%                                | Movil  | Sin Enviar                       |
|                                             | 05 de Noviembre de 2019   178_PRE-29-031-0120  |                     | 5             | Jaime Vasquez  | 44             | 8.80%                                 | Movil  | Sin Enviar                       |
|                                             | 05 de Noviembre de 2019   178_PRE-29-031-0119  |                     | 5             | Jaime Vasquez  | 60             | 12.00 %                               | Movil  | Sin Enviar                       |
|                                             | 05 de Noviembre de 2019                        | 178 PRE-29-031-0118 | 5             | Jaime Vasquez  | 139            | 27.80 %                               | Movil  | Sin Enviar                       |
|                                             | 05 de Noviembre de 2019   178_PRE-29-031-0117  |                     | 5             | Jaime Vasquez  | 49             | 9.80%                                 | Movil  | Sin Enviar                       |
| 2019 C SIMCHA by SIAFESON                   |                                                |                     |               |                |                |                                       |        |                                  |

*Fig. 5. Vista previa del total de registros de capturas por semana.*

Nota: Cuando no existan registros de actividad para mostrar, se visualiza en pantalla el mensaje "**No hay datos para esta semana**" notificando que no hay datos que se acoten a la solicitud.

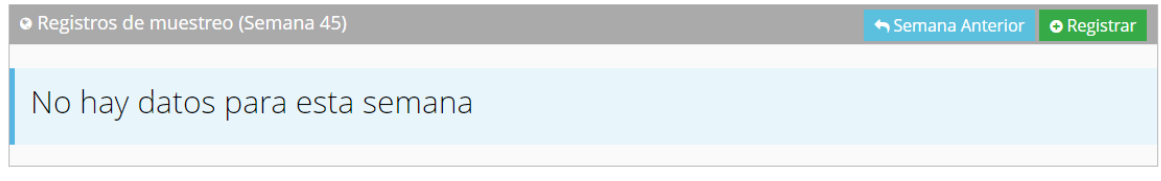

*Fig. 6. Vista previa del total de registros de capturas por semana.*

Puede disponer de la información utilizando las herramientas disponibles dentro de la tabla de registros, el uso de estas opciones se describe a continuación.

#### Registrar Muestreo

Esta función facilita el registro de muestreo mediante el sitio web, únicamente de la semana "anterior", la opción se muestra en la parte superior del listado de registros de actividad.

|                                               | <sup>4</sup> SIAFESON > SIMCHA >                                                                           |                     |               |               |                |                   |        |               |   |  |
|-----------------------------------------------|----------------------------------------------------------------------------------------------------|---------------------|---------------|---------------|----------------|-------------------|--------|---------------|---|--|
|                                               | <b>O</b> Registros de muestreo (Semana 45)<br><b>O</b> Registrar<br>Semana Anterior<br><b>D</b> Opciones ~ |                     |               |               |                |                   |        |               |   |  |
| registros por página<br>Mostrar 10<br>Buscar: |                                                                                                    |                     |               |               |                |                   |        |               |   |  |
|                                               | Fecha                                                                                                    | Campo               | No. muestreos | Técnico       | <b>Adultos</b> | Prom. Infestación | Método | <b>Sicafi</b> |   |  |
|                                               | 05 de Noviembre de 2019                                                                                    | 178 PRE-29-031-0124 | 5             | Jaime Vasquez | 160            | 32.00 %           | Movil  | Sin Enviar    | 會 |  |

*Fig. 7. Icono disponible para un nuevo registro de captura.*

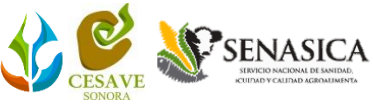

El formulario de captura para registro de actividad permite especificar la fecha del registro, la cual permite registros de la semana anterior a la que se encuentre, así mismo es necesario especificar el motivo por el cual se realizó el registro vía web.

Seleccione al técnico que realizó el registro, la lista de técnicos que se visualiza corresponde a los técnicos que se encuentran asignados a la junta.

Para continuar, elija el campo donde se realizó la actividad, la lista de campos desplegables son los que se encuentran asignados al técnico seleccionado previamente, y que, además, aun no se ha registrado actividad dentro de la semana requerida, una vez de seleccionar el campo se carga de manera automática el registro de superficie del campo seleccionado anteriormente.

Especifique el tipo de especie con la cual se realizó el muestreo, esta casilla despliega tres tipos de chapulín diferentes, seleccione el que corresponda.

El sistema solicita también definir el tipo de fenología detectado y el estado biológico que corresponda al muestreo realizado. **Es muy importante indicar de manera precisa la información obtenida en la actividad realizada en campo.**

| $\leftarrow$ $\rightarrow$ | 1 Not secure   siafeson.com/simcha.php/admin/muestrear<br>C |                                                                                             | $\bullet$ o<br>配 ☆<br>入   |
|----------------------------|-------------------------------------------------------------|---------------------------------------------------------------------------------------------|---------------------------|
|                            | <b>SIAFESON</b>                                             |                                                                                             | $\Omega$ lorenia $\sim$   |
| ≣                          | <b>O</b> Capturar muestreo                                  |                                                                                             | <b>← Volver</b>           |
| 聋<br>$\cup$                | Fecha:                                                      | $\mathop{m}\limits^{\scriptscriptstyle\mathop{\bullet}\limits^{\scriptscriptstyle\bullet}}$ |                           |
| Ă                          | Motivo web:                                                 | -- Seleccione --                                                                            | $\bar{\tau}$              |
| $\delta$                   | Técnico:                                                    | -- Seleccione --                                                                            | $\bar{\mathbf{v}}$        |
| ø                          | Campo:                                                      | -- Seleccione --                                                                            | $\tau$                    |
| ø<br>$\Box$                | Superficie muestreada:                                      |                                                                                             |                           |
|                            | Especie:                                                    | -- Seleccione --                                                                            | $\boldsymbol{\mathrm{v}}$ |
|                            | Fenología:                                                  | -- Seleccione --                                                                            | $\boldsymbol{\mathrm{v}}$ |
|                            | Estado Biológico:                                           | -- Seleccione --                                                                            | $\mathbf{v}$              |
|                            | Enviar                                                      | Limpiar                                                                                     |                           |
|                            | 2019 C SIMCHA by SIAFESON                                   |                                                                                             | $\sim$                    |

*Fig. 8. Formulario disponible para nuevo registro de captura.*

En el segundo apartado del formulario de registro se encuentran las casillas para especificar el detalle del muestreo realizado, aquí es necesario definir por cada punto el número de individuos detectado, para agregar más puntos es preciso presionar el botón **agregar fila**.

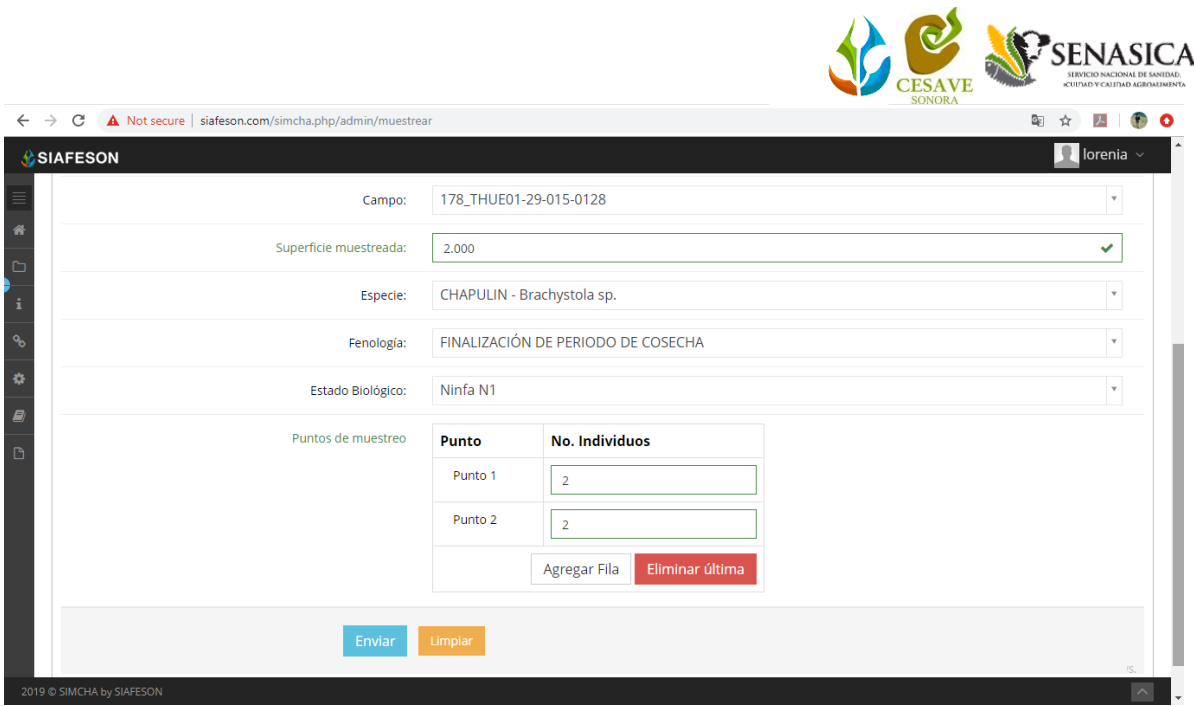

*Fig. 9. Icono para definir si hubo instalación de trampa.*

Una vez de finalizar con los puntos muestreados, presiona sobre enlace enviar para que el sistema guarde el registro automáticamente y se refleje la información registrada dentro de la lista de registros totales.

#### Enviar a SICAFI

La tabla de registros de muestreo especifica si los datos han sido enviados al servidor de SICAFI, los estatus se visualizan de la siguiente manera:

Sin enviar: Cuando un registro se encuentra capturado dentro de SIMCHA web, pero no ha sido enviado al servidor de SICAFI, el status de este registro se muestra **sin enviar**. Para realizar el envío de registros hacia el servidor de SICAFI presiona sobre el enlace **Enviar a SICAFI** y el sistema se encarga de enviarlos al servidor de manera automática.

Enviado: Cuando un registro se generó correctamente y fue enviado con éxito al servidor de SICAFI, el registro se visualiza como **enviado**.

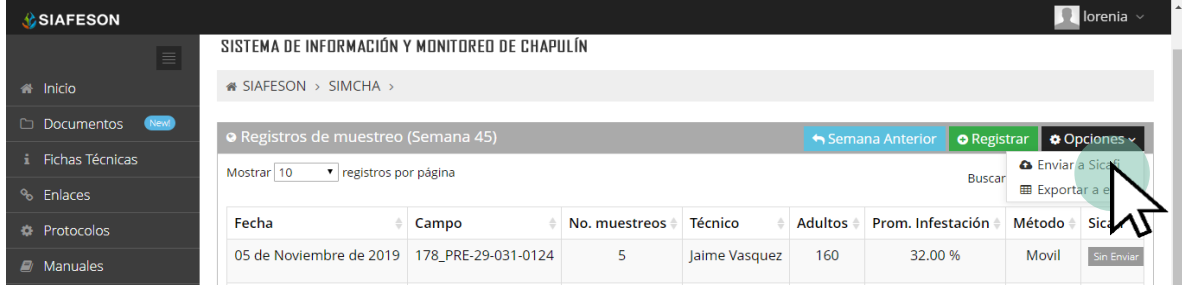

*Fig. 10. Icono disponible para envío de registros hacia el servidor de SICAFI.*

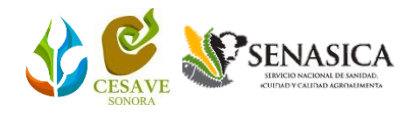

## <span id="page-9-0"></span>4.Ubicaciones

SIMCHA web tiene disponible el módulo para administrar las ubicaciones donde se realizará el registro de actividad muestreado, para acceder seleccione el enlace de **ubicaciones** dentro del menú principal del sitio, tal como lo indica a continuación la figura 11.

El objetivo principal es poder ver el total de ubicaciones registradas para cada uno de los técnicos asignados, esto le facilita la modificación, o bien, reasignación de ubicaciones para otro técnico en caso que sea necesario.

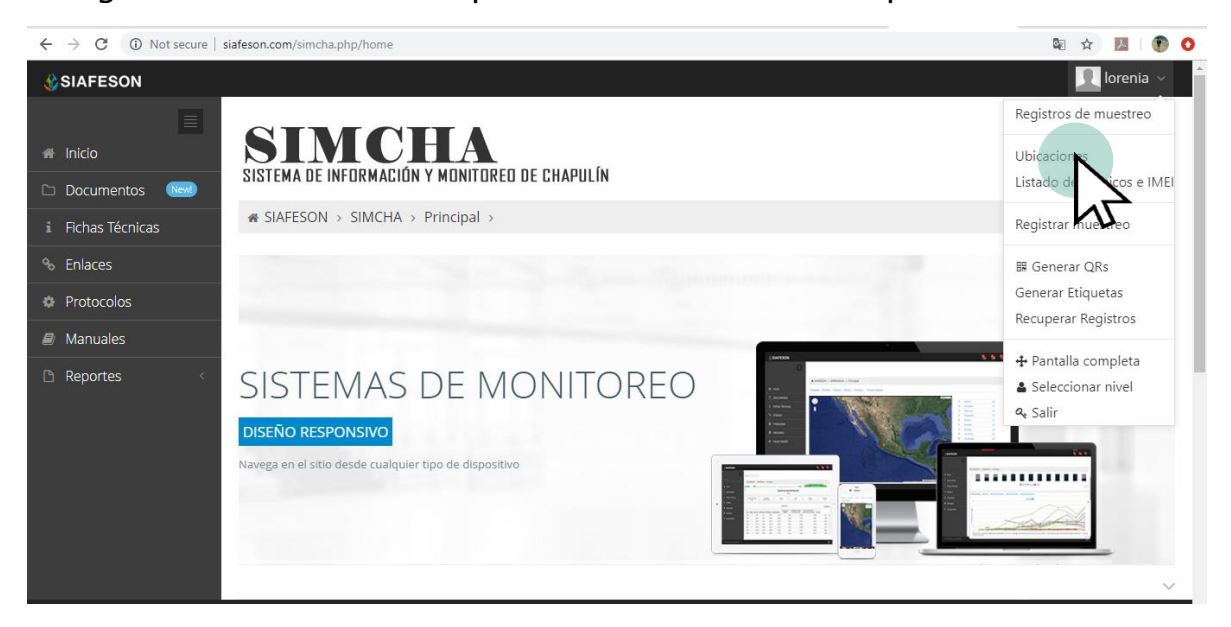

*Fig. 11. Ubicación del enlace para acceder al módulo para gestión de ubicaciones registradas.*

El apartado de ubicaciones pone a su disposición una sección muy sencilla de utilizar, en donde se destacan el total de ubicaciones que han sido dadas de alta y fueron asignadas a los técnicos que se encuentran registrados dentro de la junta correspondiente, así mismo, cada ubicación cuenta con la herramienta para exportar a editar la información según sea requerida, además, es posible exportar a Excel la lista de ubicaciones registradas.

#### <span id="page-9-1"></span>Editar Ubicación

La opción de edición permite cambiar los datos de la ubicación deseada, esta se encuentra asociada exclusivamente a cada registro de ubicación que se encuentre dado de alta, es importante recordar que: **Los cambios de coordenadas y superficie, deberán ser realizados primeramente en SICAFI.**

La edición se realiza de la siguiente manera:

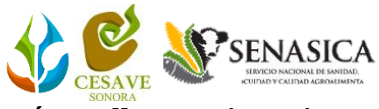

1. Seleccione la ubicación y presione sobre el botón **editar**, el cual se encuentra en el apartado derecho del listado, ver fig. 12.

| C<br>$\rightarrow$                 | 1 Not secure   siafeson.com/simcha.php/admin/ubicaciones |             |              |            |                |                                                                                                    |                | 车<br>$\Theta$            |                    |
|------------------------------------|----------------------------------------------------------|-------------|--------------|------------|----------------|----------------------------------------------------------------------------------------------------|----------------|--------------------------|--------------------|
| <b>SIAFESON</b>                    |                                                          |             |              |            |                |                                                                                                    |                |                          | <b>I</b> lorenia   |
| <b># SIAFESON &gt; SIMCHA &gt;</b> |                                                          |             |              |            |                |                                                                                                    |                |                          |                    |
|                                    |                                                          |             |              |            |                | « Lista de ubicaciones - Los cambios de coordenadas, superficie, cultivo y productor deberá realizarlos en SICAFI primero. |                |                          | L Exportar a Excel |
| Mostrar 10                         | ▼ registros por página                                   |             |              |            |                |                                                                                                    |                | Buscar                   |                    |
| <b>SiembraID</b>                   | Ubicación                                                | Latitud     | Longitud     | Superficie | Campaña        | Productor                                                                                                    | Cultivo        | Técnico                  | Opciones           |
| 5085718                            | 178 THUE01-29-015-0128                                   | 19.29905000 | -98.37974000 | 2.000      | $\overline{2}$ | <b>SIMON LOPEZ BARRANCO</b>                                                                                                | <b>ALFALFA</b> | Vasquez De la Rosa Jaime | <b>Ex Editar</b>   |
| 5085719                            | 178 THUE01-29-015-0127                                   | 19,29813000 | -98.37476000 | 2,000      | $\overline{2}$ | CARLOSANGEL LOPEZ TELLEZ                                                                                                   | <b>ALFALFA</b> | Vasquez De la Rosa Jaime | <b>R</b> Editar    |
| 5085720                            | 178 THUE01-29-015-0126                                   | 19.29602000 | -98.37332000 | 2.000      | $\overline{2}$ | MARIA DE LA ROSA ORTEGA                                                                                                    | <b>ALFALFA</b> | Vasquez De la Rosa Jaime | <b>Editar</b>      |
| 5085722                            | 178 THUE01-29-015-0125                                   | 19,30374000 | -98.36947000 | 2.000      | $\overline{2}$ | PETRA MORALES MORALES                                                                                                    | <b>ALFALFA</b> | Vasquez De la Rosa Jaime | <b>E</b> Editar    |
| 5085725                            | 178 THUE01-29-015-0124                                   | 19.30625000 | -98.36893000 | 2,000      | $\overline{2}$ | <b>GREGORIO FRANCISCO PALMA MORALE</b>                                                                                     | <b>ALFALFA</b> | Vasquez De la Rosa Jaime |                    |
| 5085728                            | 178 PRE-29-015-0187                                      | 19.29632000 | -98.37672000 | 2.000      | $\overline{2}$ | <b>IOSEELISEO LOPEZ TELLEZ</b>                                                                                             | SIN CULTIVO    | Vasquez De la Rosa Jaime |                    |

*Fig. 12. Ubicación del botón para modificar ubicación seleccionada.*

2. El sistema muestra el formulario con casillas activas listas para modificar la información según sea necesario, figura 13.

| <b><i><u>A</u></i></b> SIAFESON<br><b># SIAFESON &gt; SIMCHA &gt;</b> |                                                         |                            |                  | Editar Ubicación<br>SiembralD 5085718          |                    |                          | <b>I</b> lorenia  |
|-----------------------------------------------------------------------|---------------------------------------------------------|----------------------------|------------------|------------------------------------------------|--------------------|--------------------------|-------------------|
|                                                                       | « Lista de ubicaciones - Los cambios de coordenadas, su |                            |                  | Latitud:                                       |                    |                          | Lexportar a Excel |
| Mostrar 10                                                            | ▼ registros por página                                  |                            |                  | 19.29905000                                    |                    | Buscar:                  |                   |
| SiembralD                                                             | <b>Ubicación</b>                                        | Latitud                    | $\triangle$ Long | Longitud:<br>-98.37974000                      | Cultivo            | Técnico                  | <b>Opciones</b>   |
| 5085718                                                               | 178_THUE01-29-015-0128  19.29905000  -98.3              |                            |                  | Campaña:                                       | <b>ALFALFA</b>     | Vasquez De la Rosa Jaime | <b>R</b> Editar   |
| 5085719                                                               | 178 THUE01-29-015-0127 19.29813000 -98.3                |                            |                  | $\overline{2}$                                 | <b>ALFALFA</b>     | Vasquez De la Rosa Jaime | <b>R</b> Editar   |
| 5085720                                                               | 178_THUE01-29-015-0126 19.29602000 -98.3                |                            |                  | Superficie:<br>2.000                           | <b>ALFALFA</b>     | Vasquez De la Rosa Jaime | <b>B</b> Editar   |
| 5085722                                                               | 178_THUE01-29-015-0125  19.30374000  -98.3              |                            |                  | Productor:                                     | <b>ALFALFA</b>     | Vasquez De la Rosa Jaime | <b>R</b> Editar   |
| 5085725                                                               | 178 THUE01-29-015-0124 19.30625000 -98.3                |                            |                  | SIMON LOPEZ BARRANC                            | <b>ALFALFA</b>     | Vasquez De la Rosa Jaime | <b>R</b> Editar   |
| 5085728                                                               | 178_PRE-29-015-0187                                     | 19.29632000 -98.3          |                  | Cultivo:<br>ALFALFA<br>$\overline{\mathbf{v}}$ | <b>SIN CULTIVO</b> | Vasquez De la Rosa Jaime | <b>B</b> Editar   |
| 5085731                                                               | 178 PRE-29-015-0186                                     | 19.29590000 -98.3 Técnico: |                  |                                                | <b>SIN CULTIVO</b> | Vasquez De la Rosa Jaime | <b>R</b> Editar   |
| 5085734                                                               | 178 PRE-29-015-0185                                     | 19.29755000 -98.3          |                  | Jaime Vasquez De la Rosa<br>۷.                 | <b>SIN CULTIVO</b> | Vasquez De la Rosa Jaime | <b>R</b> Editar   |
| 5085737                                                               | 178_PRE-29-015-0184                                     | 19.30014000 -98.3          |                  | <b>P</b> i Guardar                             | <b>SIN CULTIVO</b> | Vasquez De la Rosa Jaime | <b>B</b> Editar   |
| 5085739                                                               | 178 PRE-29-015-0183                                     | 19.30205000 -98.3          |                  | x Cerrar                                       | <b>SIN CULTIVO</b> | Vasquez De la Rosa Jaime | WithElblues       |

*Fig. 13. Vista previa del formulario con casillas activas para editar información de la ubicación seleccionada.*

#### **Si desea reasignar la ubicación hacia otro técnico seleccione dentro de la caja (técnico) el nombre del nuevo técnico al cual se requiere reasignar la ubicación.**

Una vez de haber actualizado la información deseada puede presionar sobre el botón **guardar** y el sistema actualizará la información de manera automática, mostrando un mensaje de notificación de éxito en el sitio.

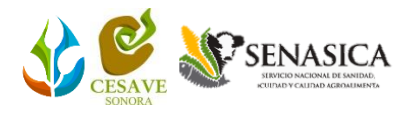

## <span id="page-11-0"></span>5. Listado Técnicos e IMEI

Este módulo le permite administrar la información de los técnicos que se encuentran dados de alta dentro de la junta correspondiente, poniendo a su disposición herramientas que le permiten gestionar la información correspondiente para cada técnico según sea necesario.

Para acceder al módulo selecciona del menú de navegación el enlace listado de técnicos e IMEI, este módulo muestra el total de técnicos registrados en donde se destaca el nombre de usuario y las opciones que este tiene disponibles.

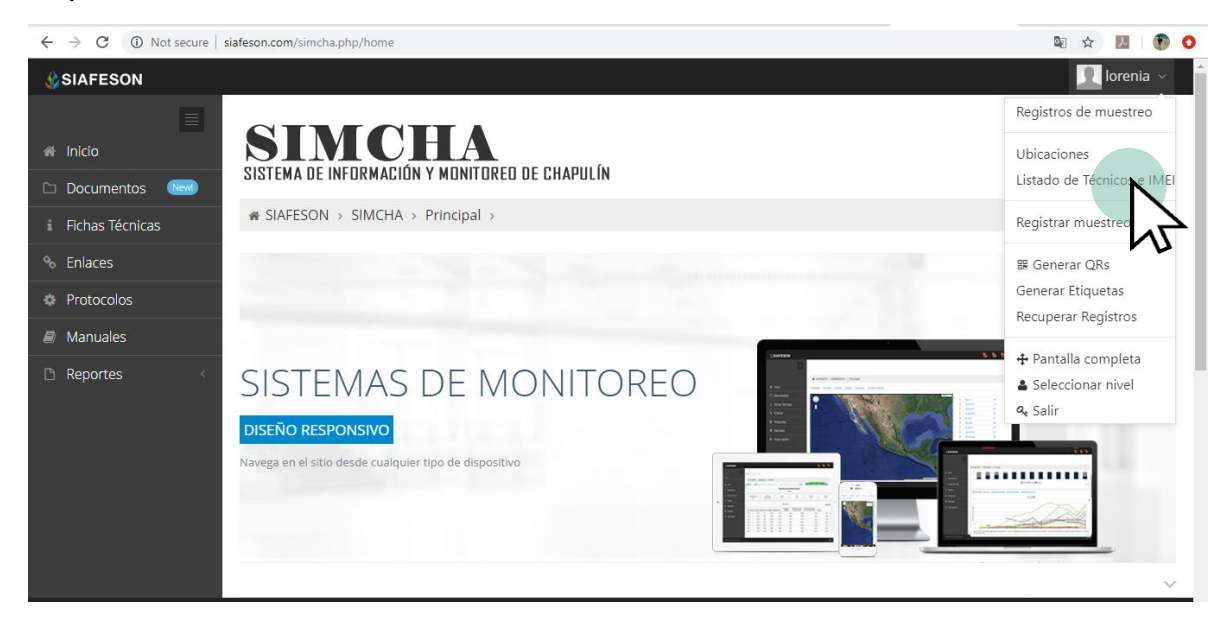

*Fig. 14. Ubicación del enlace para administrar los técnicos registrados.*

Cada técnico cuenta con la opción para modificar información de los dispositivos móviles que tenga asignados, la finalidad de este apartado es realizar mantenimiento de los teléfonos para activar o desactivar números IMEI en caso de ser requerido.

#### <span id="page-11-1"></span>**Administración de dispositivos móviles**

El objetivo principal de esta herramienta es agregar o desactivar registros IMEI para trabajar con el aplicativo móvil del sistema.

La ubicación de este apartado se encuentra dentro de la columna de opciones y se visualiza en cada uno de los técnicos registrados, tal como se indica a continuación en la figura 15.

|                 |                                        | 10 Not secure   siafeson.com/simcha.php/admin/listaTecnicos |             |                      |                     |
|-----------------|----------------------------------------|-------------------------------------------------------------|-------------|----------------------|---------------------|
| <b>SIAFESON</b> |                                        |                                                             |             |                      | ×<br>lorenia $\vee$ |
|                 | SIMCHA                                 |                                                             |             |                      |                     |
|                 |                                        | SISTEMA DE INFORMACIÓN Y MONITOREO DE CHAPULÍN              |             |                      |                     |
|                 | <b>&amp; SIAFESON &gt; SIMCHA &gt;</b> |                                                             |             |                      |                     |
|                 |                                        |                                                             |             |                      |                     |
|                 | <b>«</b> Lista de usuarios             |                                                             |             |                      |                     |
| Mostrar 10      |                                        | ▼ registros por página                                      |             |                      | Buscar:             |
| ID              | <b>Usuario</b>                         | <b>Nombre</b>                                               | Personal_id | Junta<br>÷.          | <b>Opciones</b>     |
| 169             | bajuan                                 | Juan Bautista Vargas                                        | 1939        | <b>CESV Tlaxcala</b> | <b>R</b> Móvil      |
| 170             | femaria                                | Maria Tanairi Alejandra Fernandez Sánchez                   | 17094       | <b>CESV Tlaxcala</b> | Móvil               |
|                 | vajaime                                | Jaime Vasquez De la Rosa                                    | 1369        | <b>CESV Tlaxcala</b> | Móvil               |
| 168             |                                        |                                                             |             |                      | $1 \rightarrow$     |
|                 | Mostrando 1 a 3 de 3 registros         |                                                             |             |                      |                     |

*Fig. 15. Botón para administrar los dispositivos IMEI asignados al técnico correspondiente.*

La selección de este botón despliega la información de los dispositivos móviles que se encuentran asignados al técnico seleccionado.

A continuación, se describe la metodología indicando el correcto funcionamiento de las opciones que se encuentran disponibles aquí.

### <span id="page-12-0"></span>**Agregar IMEI**

Para dar de alta un dispositivo móvil (IMEI) a un técnico, es necesario realizar lo siguiente:

- 1. Selecciona el botón **Móvil** (asignado a cada técnico).
- 2. El sistema despliega la herramienta disponible para gestionar la información de los dispositivos móviles asignados al usuario seleccionado, mostrando la información por secciones diferentes, tal como:
	- a. Datos del usuario.
	- b. Ingresar IMEI.
	- c. IMEI asignados a usuario.

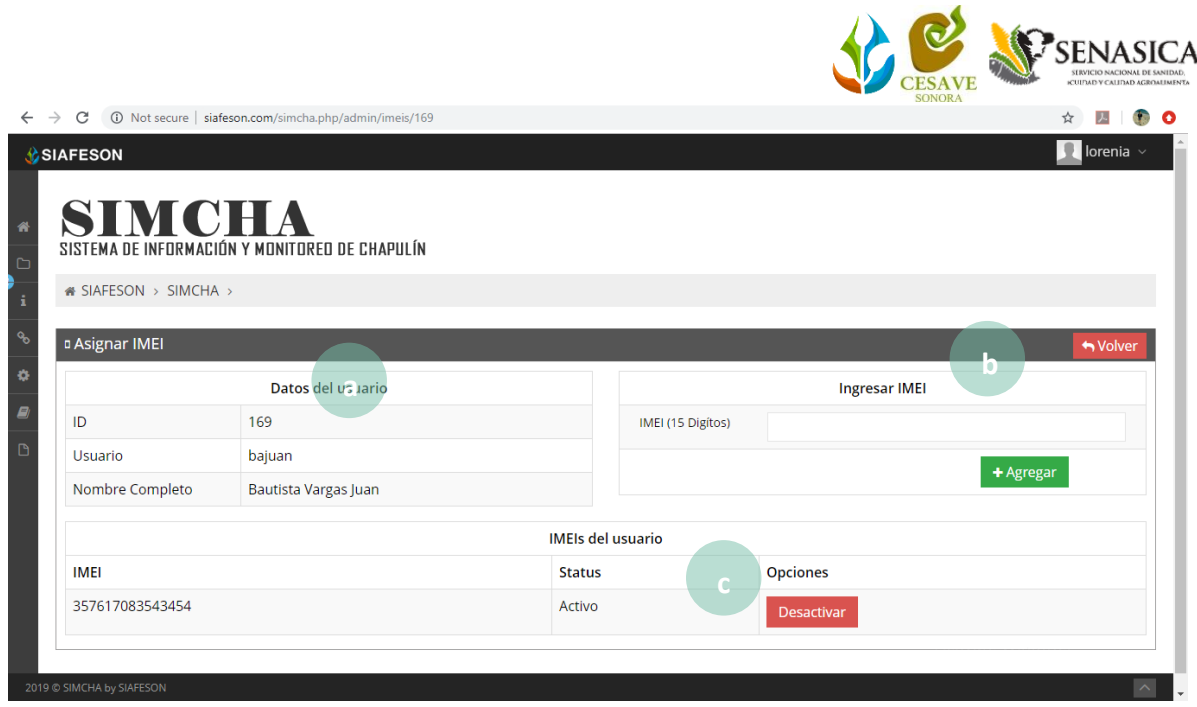

*Fig. 16. Herramienta para la administración de dispositivos móviles de los técnicos registrados.*

3. La casilla para agregar el nuevo registro IMEI se visualiza activa en todo momento, basta con ingresar los 15 dígitos requeridos dentro de la casilla correspondiente y presionar el botón **Agregar** para almacenar el registro IMEI deseado.

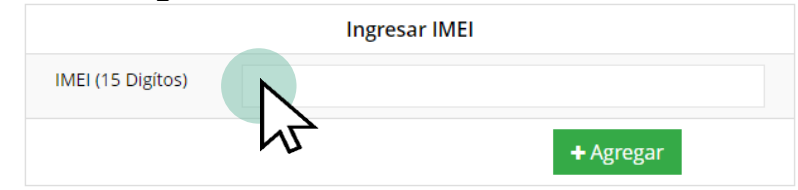

*Fig. 17. Vista previa de la casilla para agregar un nuevo registro IMEI para el técnico seleccionado.*

El sistema agrega de manera automática el nuevo registro IMEI para el técnico deseado y genera el mensaje de éxito informando que el registro fue asignado correctamente.

#### <span id="page-13-0"></span>**Desactivar IMEI**

Para desactivar un registro IMEI que se encuentra asignado a un técnico realice lo siguiente:

1. Para la anulación de un registro IMEI ubique y seleccione el botón **Desactivar** dentro del listado de IMEI asignados.

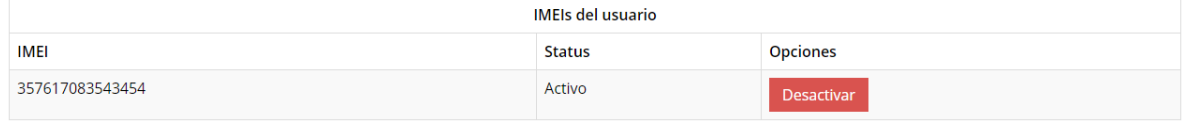

*Fig. 18. Vista previa del botón para desactivar registro IMEI.*

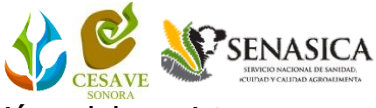

2. El sistema le solicita confirmar la desactivación del registro, para confirmar presione el botón **Si**.

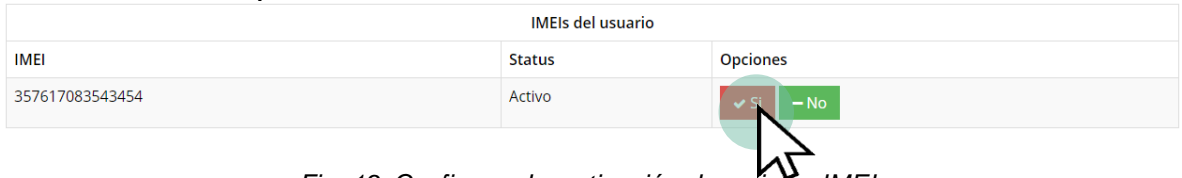

*Fig. 19. Confirmar desactivación de registro IMEI.*

El sistema ejecuta la desactivación del registro IMEI y se genera una notificación indicando que el IMEI fue desactivado con éxito.

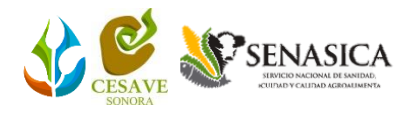

## <span id="page-15-0"></span>6.Registrar Muestreo

Esta función facilita el registro de captura vía web agilizando el proceso de registro de datos, la opción se muestra en la parte superior del listado de navegación del sistema. El registro para la actividad web es permitido cuando no pudo realizar el registro mediante la aplicación móvil, así mismo, la información se encontrará siempre disponible para la revisión a detalle de los datos capturados.

Para ingresar al apartado de registros presione sobre el enlace **Registrar muestreo,** el cual se encuentra ubicado dentro del menú principal del sitio, la ubicación se muestra en la fig. 20.

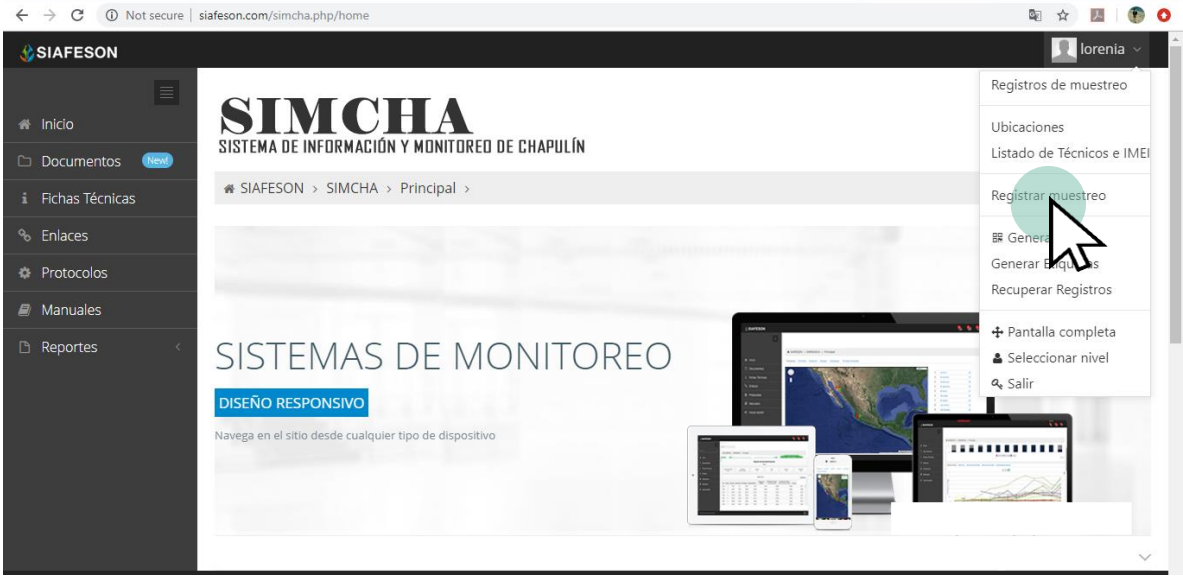

*Fig. 20. Ubicación del enlace para registro de actividad Revisada.*

El formulario de captura mediante la web agiliza el proceso de actividad, el cual se realiza de la siguiente manera.

El sistema permite especificar la fecha exacta del registro únicamente de la semana anterior a la que se encuentre, así mismo, especificar el motivo por el cual se realizó el registro vía web.

Es muy importante especificar al técnico que registro la actividad, la lista de técnicos visualizados corresponde a los técnicos que se encuentran asignados a la junta.

Para continuar, elija el campo donde se realizó la actividad, la lista de campos desplegables son los que se encuentran asignados al técnico seleccionado previamente, y que, además, aun no se ha registrado actividad dentro de la

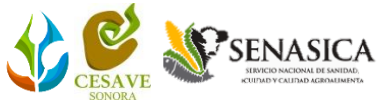

semana requerida, una vez de seleccionar el campo se carga de manera automática el registro de superficie del campo seleccionado anteriormente.

Especifique el tipo de especie con la cual se realizó el muestreo, esta casilla despliega tres tipos de chapulín diferentes, seleccione el que corresponda.

El sistema solicita también definir el tipo de fenología detectado y el estado biológico que corresponda al muestreo realizado. **Es muy importante indicar de manera precisa la información obtenida en la actividad realizada en campo.**

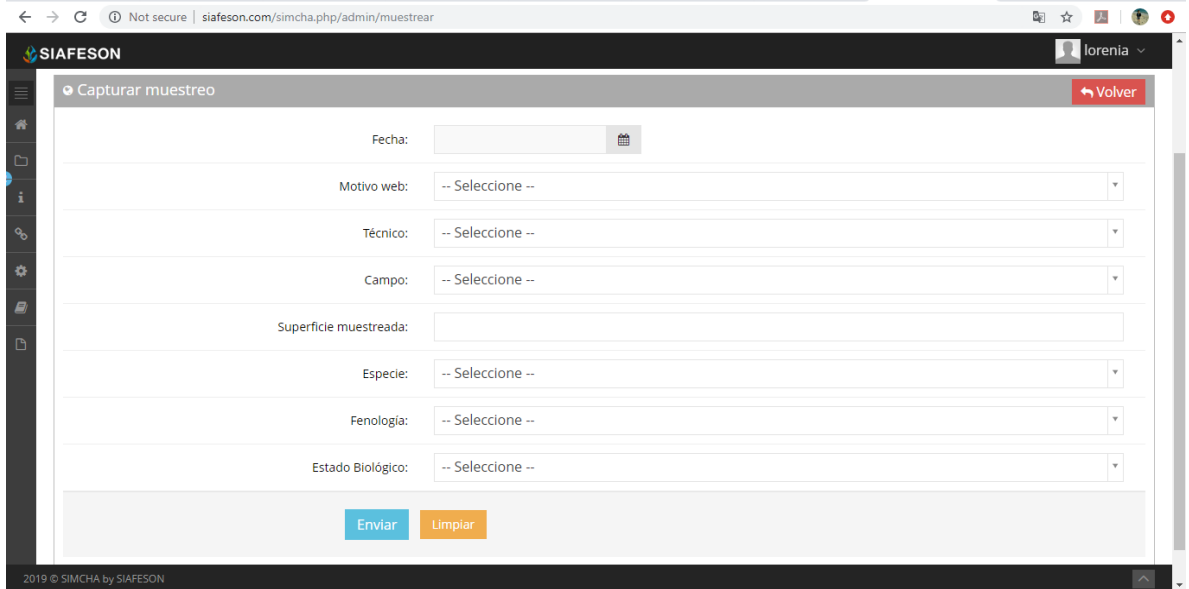

*Fig. 21. Formulario disponible para nuevo registro de captura.*

En el segundo apartado del formulario de registro se encuentran las casillas para especificar el detalle del muestreo realizado, aquí es necesario definir por cada punto el número de individuos detectados, para agregar más puntos es preciso presionar el botón **agregar fila**.

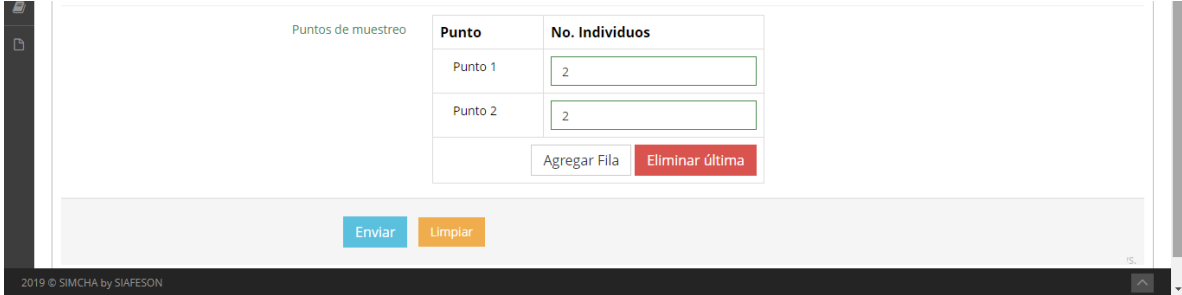

*Fig. 22. Icono para definir si hubo instalación de trampa.*

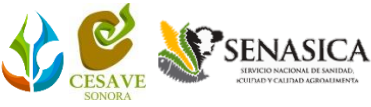

Una vez de finalizar con los puntos muestreados, presiona sobre enlace enviar para que el sistema guarde el registro automáticamente y se refleje la información registrada dentro de la lista de registros totales.

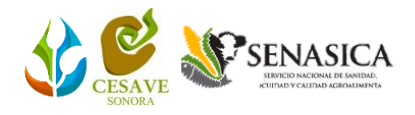

## <span id="page-18-0"></span>7.Generar QR

Este módulo le facilita la generación de los códigos QR asignados a cada uno de los técnicos registrados dentro de la junta, los códigos QR se encargan de digitalizar y almacenar la información de capturas mediante un secuencial de folio, facilitando el análisis de información, este proceso le garantiza que el dato sea confiable, y así mismo la información se encuentre disponible en todo momento, mejorando la calidad y evitando registros duplicados.

Para poder generar los códigos QR es preciso acceder a la sección que se visualiza como **Generar QR**, este se encuentra ubicado dentro del menú de navegación, ver figura 23.

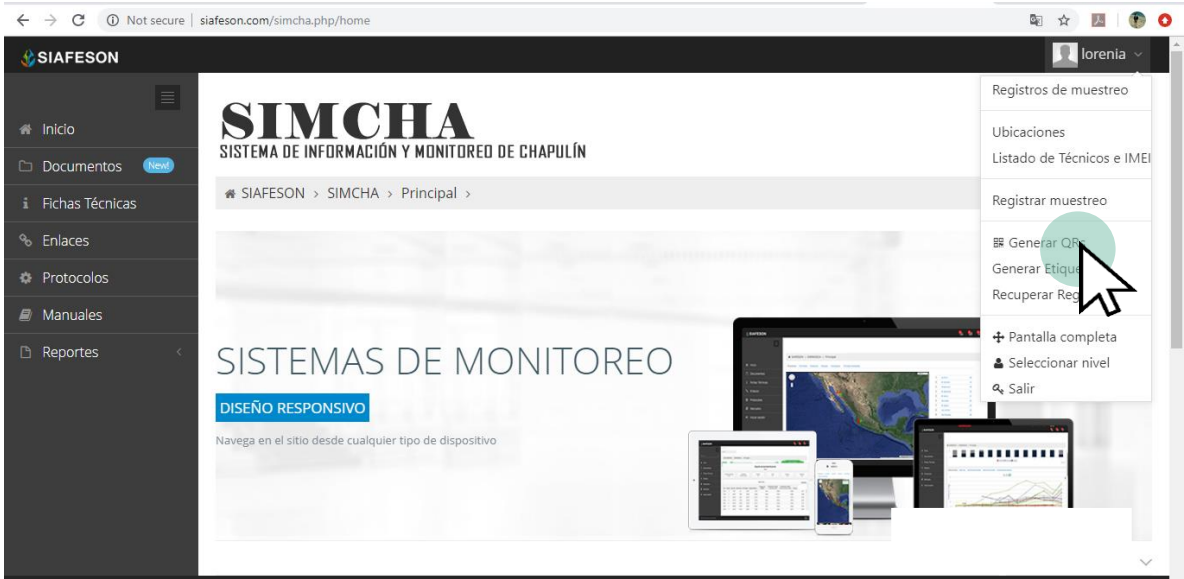

*Fig. 23. Ubicación del enlace para acceder al módulo para generación de códigos QRs.*

Al ingresar a este módulo se despliega la lista de técnicos que se encuentran asignados a la junta, para continuar con la generación de códigos seleccione al técnico deseado presionando el botón de *generar*.

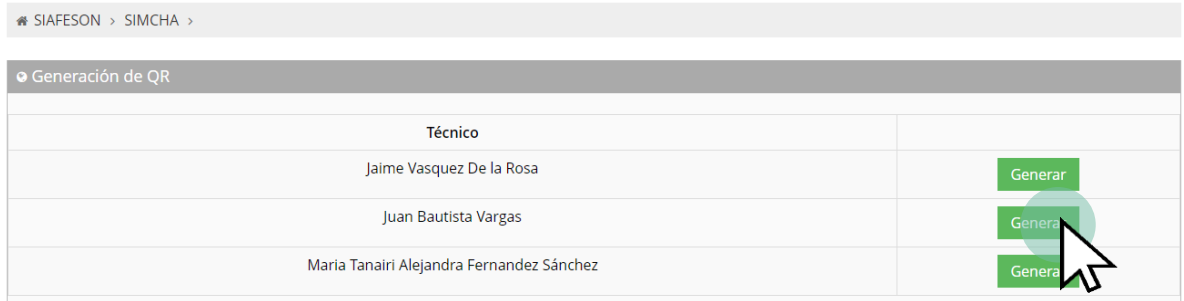

*Fig. 24. Ubicación del botón para generar los códigos QR por técnico.*

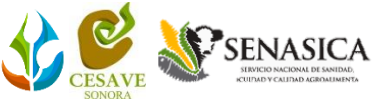

El sistema genera los códigos QR del total de ubicaciones que se encuentran asignadas al técnico seleccionado previamente, cada código creado muestra el nombre de ubicación que le corresponde.

Una vez que se generaron los códigos se visualizan dos botones disponibles para los códigos que han sido creados, en donde se pone a disposición la opción para imprimirlos, o bien, el botón que le proporciona la opción de regresar a la pantalla anterior.

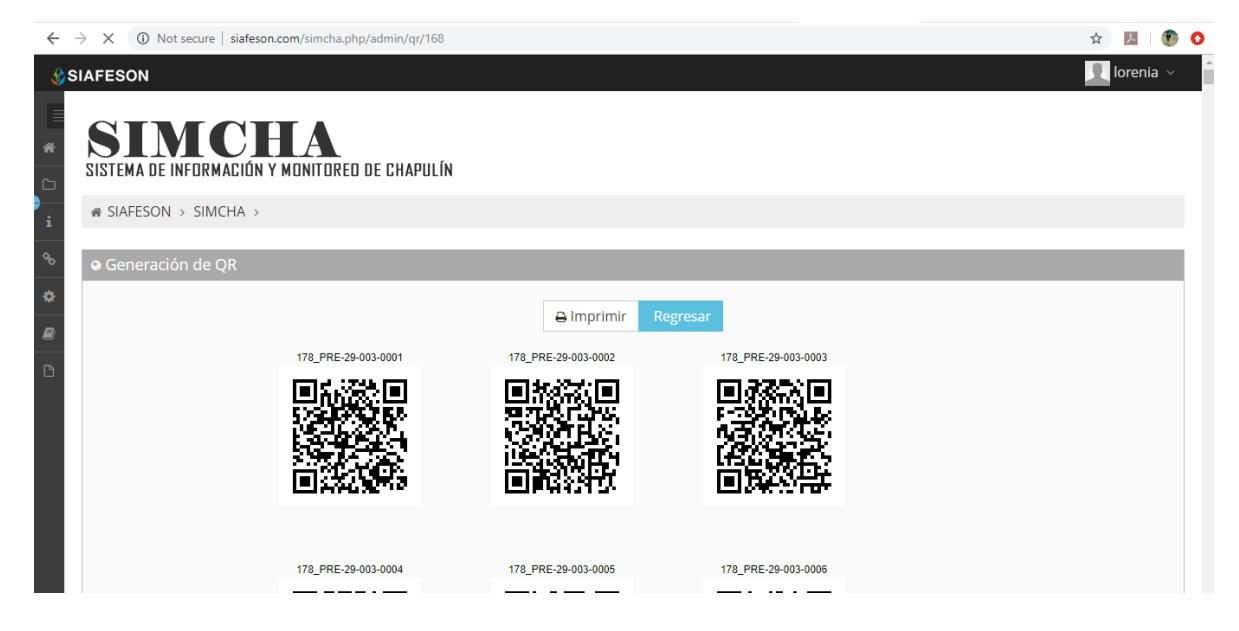

*Fig. 25. El sistema genera únicamente los códigos QR seleccionados anteriormente.*

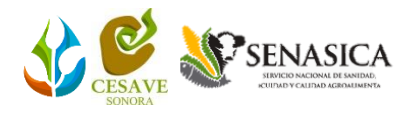

## <span id="page-20-0"></span>8.Recuperar Registros

El sistema tiene disponible la herramienta para recuperar registros de actividad que han sido ingresados mediante la aplicación móvil y que no se ven reflejados dentro del apartado de registros del portal web.

El propósito de este apartado es recuperar los registros de capturas que por algún problema de conexión a internet no fueron enviados al sistema web correctamente, cuando un técnico asegura que realizó la actividad de manera correcta, pero al momento de realizar el envió al sistema, los registros no se enviaron con la totalidad de sus capturas.

Selecciona del menú de navegación el enlace que se muestra como recuperar registros, ver fig. 26.

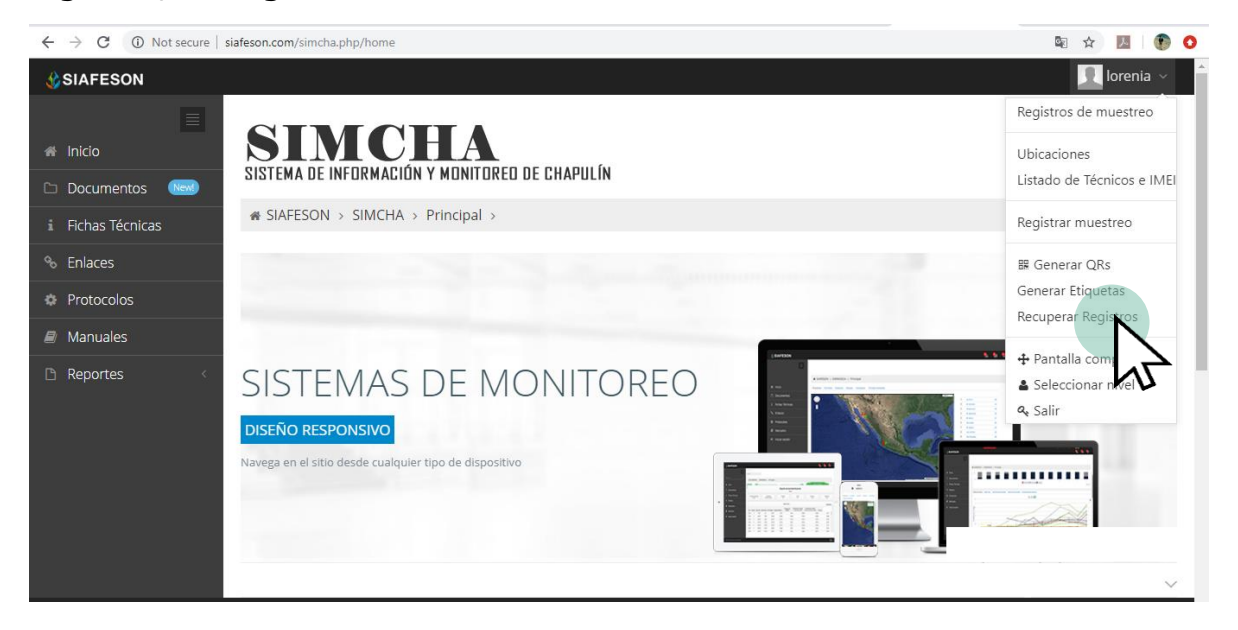

*Fig. 26. Ubicación del enlace para acceder al módulo para recuperación de registros.*

A continuación, se describen los pasos para tomar en consideración antes de hacer el envío por medio de la aplicación móvil.

- 1. Desde la aplicación móvil mediante la cual se realizó la actividad de capturas, ingrese al módulo disponible para envío de datos, donde se muestra la opción de respaldo de información.
- 2. Dentro de la sección para respaldo de información es necesario presionar nuevamente la opción para subir la base de datos local y esperar que el archivo se envié al sitio web correctamente.
- 3. Una vez de haber enviado el archivo desde la aplicación móvil, es muy importante actualizar el navegador del sitio para ver la nueva base de datos que se acaba de cargar dentro del sistema.
- 4. El usuario deberá **seleccionar el número IMEI** con el que realizo el paso 1 y 2 para poder seleccionar la base de datos en el siguiente

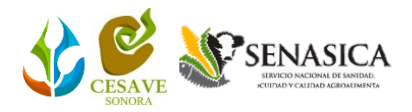

paso.

5. Una vez de seleccionar el número IMEI del teléfono asignado es necesario seleccionar **el archivo que corresponda a la fecha** con el cual fue enviado al sistema.

Al momento de hacer la selección, automáticamente el sistema tomará los registros faltantes en la página web que estén almacenados en la aplicación y no se hayan subido anteriormente, recuperando la información correctamente.

A continuación, se visualizan las casillas disponibles para la recuperación de registros dentro del portal.

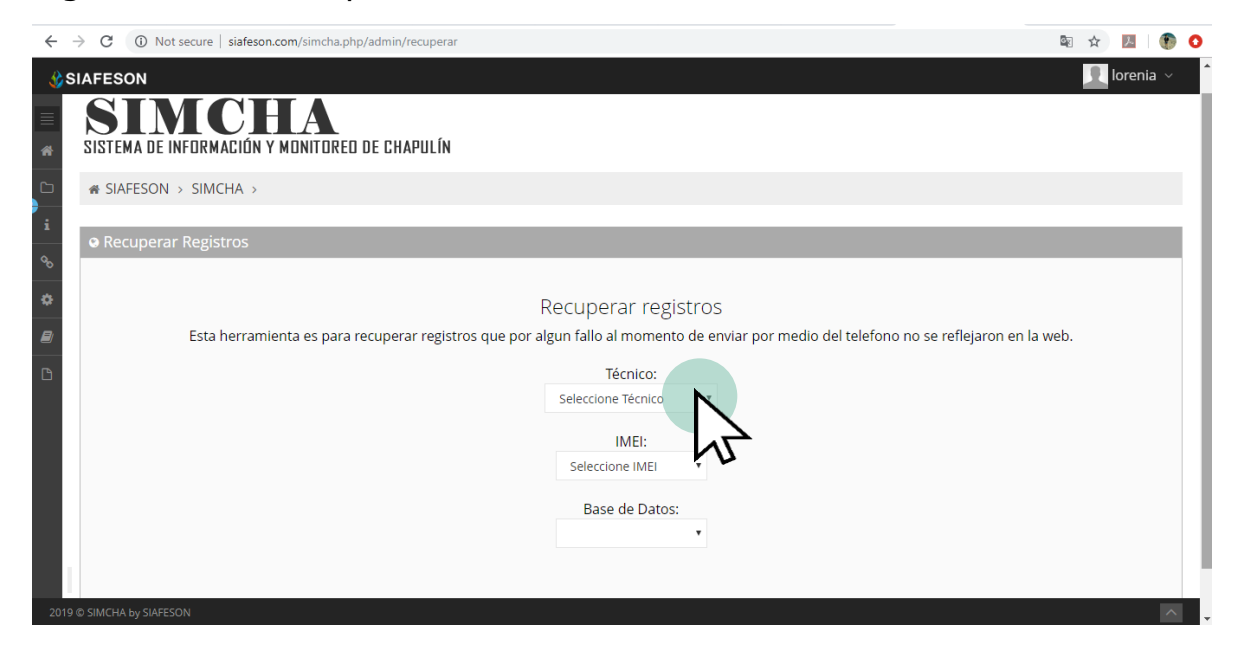

*Fig. 27. Casillas disponibles para recuperar los registros que se encuentran pendientes de envío en la aplicación móvil.*

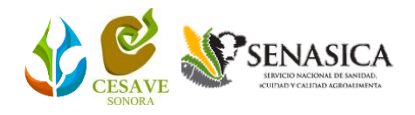

## <span id="page-22-0"></span>9.Cerrar Sesión

Es muy importante cerrar sesión dentro de la plataforma privada una vez de finalizar con el registro de actividades correspondientes. Para esto es preciso hacer clic en **Cerrar sesión** para finalizar su actividad. Al cerrar sesión se asegura que se ha cerrado de forma correcta y segura su conexión al sistema y que ningún usuario no autorizado pueda acceder al sitio, después de cerrar sesión volverá a aparecer la página de identificación.

Es necesario dar clic en el botón *Salir* que se encuentra ubicado en la parte superior derecha del sitio tal como lo muestra la figura 28.

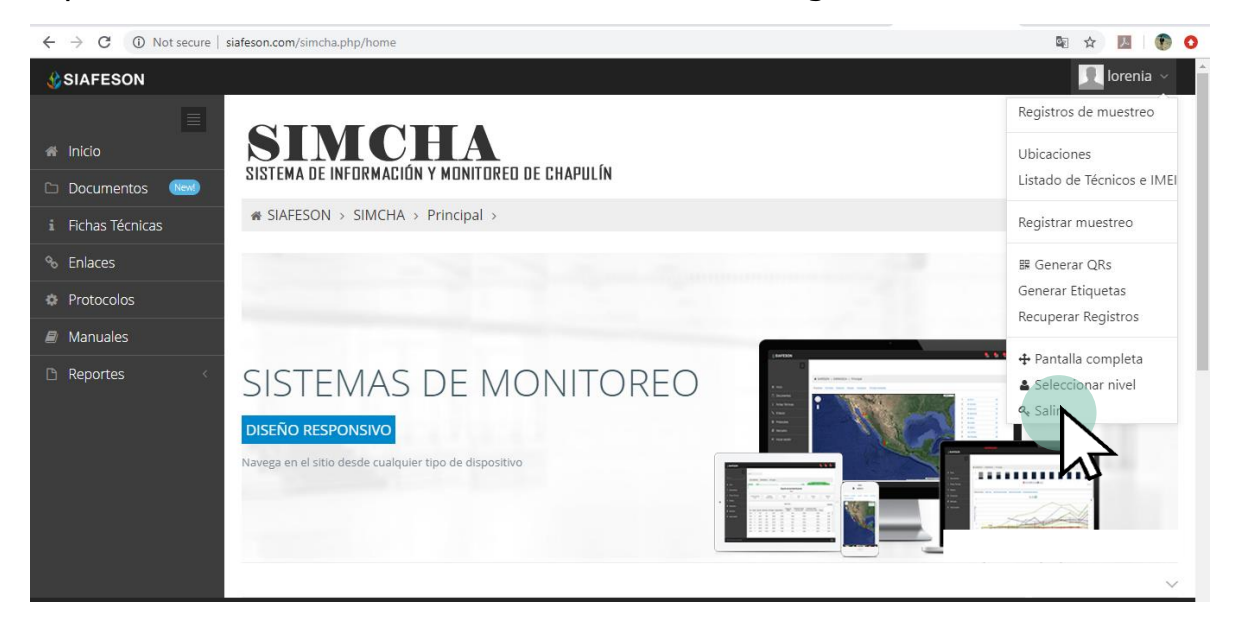

*Fig. 28. Ubicación del enlace para cerrar sesión dentro del sistema web privado.*